## **Fiche explicative**

1- Choisir la semaine que vous souhaitez (si l'enfant est présent les 2 semaines, il y aura donc 2 demandes à faire)

Vous avez sur cette page :

- Le logo avec le bouton s'inscrire
- En dessous, les informations, les documents téléchargeables (programme et fiche sanitaire) et les conditions particulières
- 2- Cliquer sur s'inscrire
- Informer sur cette page le nom de l'enfant, répondre aux formules et choisir le tarif

**Semaine 1** : cocher le tarif selon quotient familial et cocher l'option cirque ou poney **Semaine 2** : cocher le tarif selon quotient familial et cocher les jours de présence de l'enfant

- **Tout en bas de la page, vous pouvez ajouter un autre adhérent (un autre enfant)**
- Ajouter sur le côté droit de la page votre adresse mail
- Cliquer sur continuer
- 3- Nous avons commencé à importer quelques enfants de l'accueil de loisirs. Donc, ASSOCONNECT peut vous identifier. Dans tous les cas, on vous demandera de créer votre mot de passe pour ensuite avoir accès à votre espace personnel Pour les nouveaux adhérents, ASSOCONNECT vous demandera de créer votre espace personnel
- 4- On vous demandera de remplir un formulaire (date de naissance, n° de portable…) Pour les enfants déjà importés, on ne demandera peut-être pas toutes ces informations. Cependant, la fiche sanitaire est obligatoire pour tout le monde. **Pour la première fois, il faudra la mettre obligatoirement.** Attention ! Bien choisir son mode de paiement.
- 5- Cliquer sur continuer

## Demande prise en compte

Votre demande a bien été prise en compte. Nous revenons vers vous au plus vite.

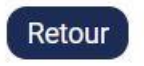

Vous recevez un mail pour vous informer que votre demande a bien été reçue

Je reçois alors une pré-demande. Après vérification des données, je validerai alors votre inscription.

Vous recevrez alors un **mail de confirmation** avec un lien pour un paiement en ligne (carte bleue) ou un **mail de confirmation** avec un montant à régler (chèque, chèque vacances…). C'est pour cela qu'il est important de bien renseigner votre mode de paiement.

**Vous avez alors 5 jours pour nous régler (en ligne ou au bureau). Auquel cas, la préinscription s'annulera automatiquement.** 

Pour les réductions, c'est moi qui le ferai maintenant en validant votre pré-inscription. Vous recevrez alors le montant à régler avec la réduction.

## **Une fois le paiement effectué, l'inscription sera alors validée définitivement.**

## **Remarques :**

- Une fois votre espace créé, vous pouvez à tout moment changer vos informations en mettant à jour votre profil (numéro de portable…) et bien vérifier que votre profil est correct. Pour cela, cliquer sur l'onglet « mon compte » Notamment au bout d'un an, la fiche sanitaire ne sera plus valable. Il faudra alors la remplacer.
- La petite \* veut dire que les questions sont obligatoires